CQG プラグインによる アイスバーグ注文

アルゴオーダー機能について

こちらのプラグインにつきましては、サンプルという位置づけであるため、弊社サ ポート対象外のツールとなります。詳細[はこちらに](https://partners.cqg.com/api-resources/client-side-algo-orders-samples)記載しております。 これにより、予期せぬ動作などによる機会損失などにつきまして弊社は責任を負い かねます。

Daichi Sase 6/16/2017

# **CQGSP**

# **Contents**

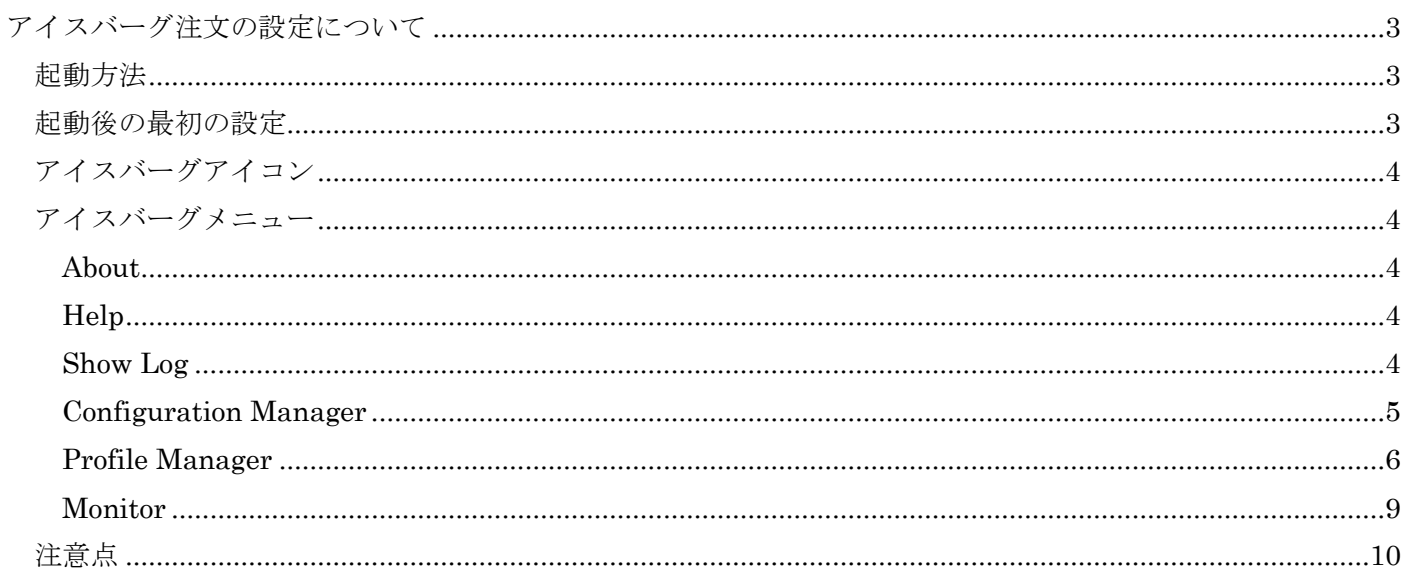

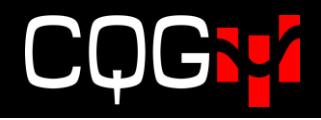

# <span id="page-2-0"></span>アイスバーグ注文の設定について

# <span id="page-2-1"></span>起動方法

AlgoOrder ICBG を起動します。

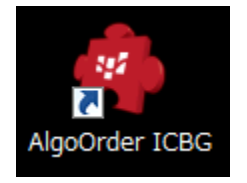

# <span id="page-2-2"></span>起動後の最初の設定

CQG IC/Classic より Setting → Trading Preference →Smart Order → Enable Iceberg にチェックを入れ ます。また Notifications のボックスにもチェックを入れてください。一度設定をすれば次回からの設定は 必要ございません。

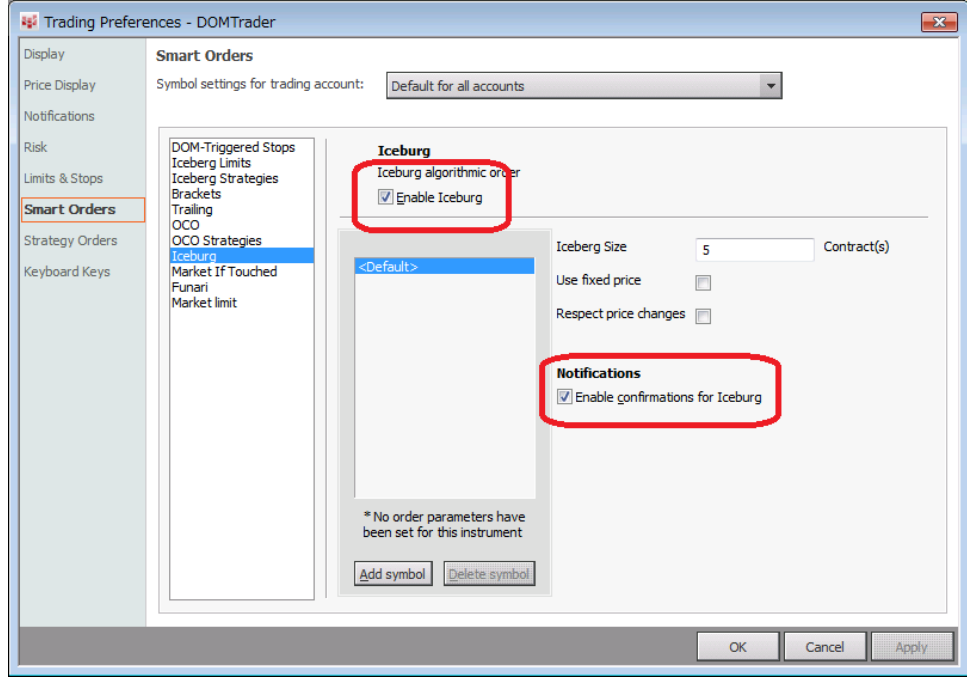

板画面の OCO ボタンよりアイスバーグが選択可能になります。

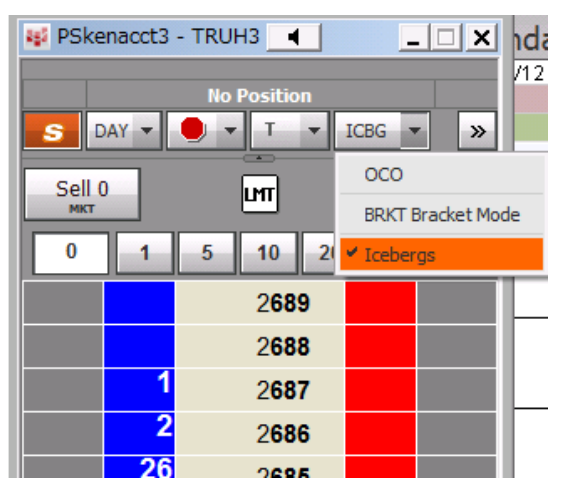

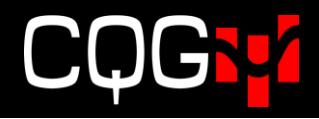

# <span id="page-3-0"></span>アイスバーグアイコン

Windows のツールバーにアイコンが表示されます。

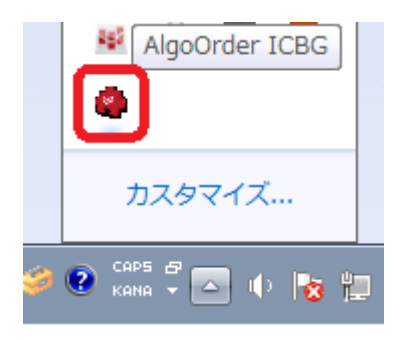

右クリックをすると以下の画面が表示されます。

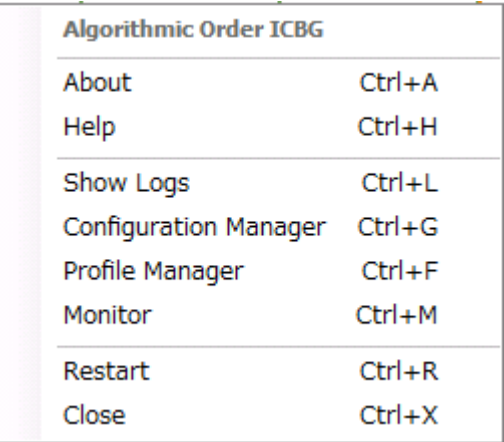

# <span id="page-3-1"></span>アイスバーグメニュー

<span id="page-3-4"></span><span id="page-3-3"></span><span id="page-3-2"></span>About バージョン情報を表示します。 Help CQG API の Web ページが表示され、API のご紹介をご確認いただけます。 Show Log ログファイルのフォルダが開きます。

### <span id="page-4-0"></span>Configuration Manager

下図のスクリーンが起動します。

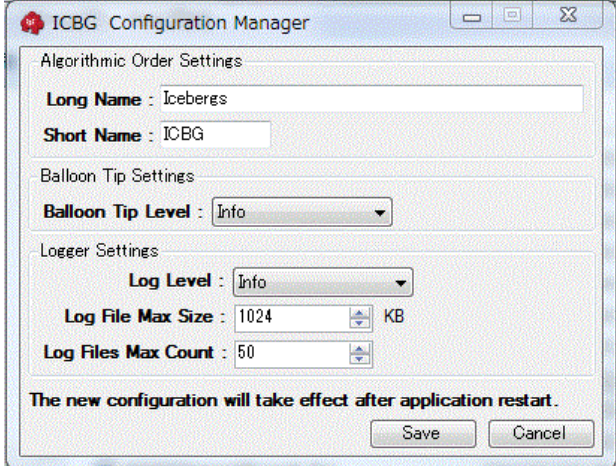

Long Name 注文名の正式名称を変えることができます。Trading Preference・板画面の表示等に反映 されます。

Short Name 注文名の略称を変更できます。下図は名前を Long Name を Icbrgs Batch、Short Name を ICBB と変更。

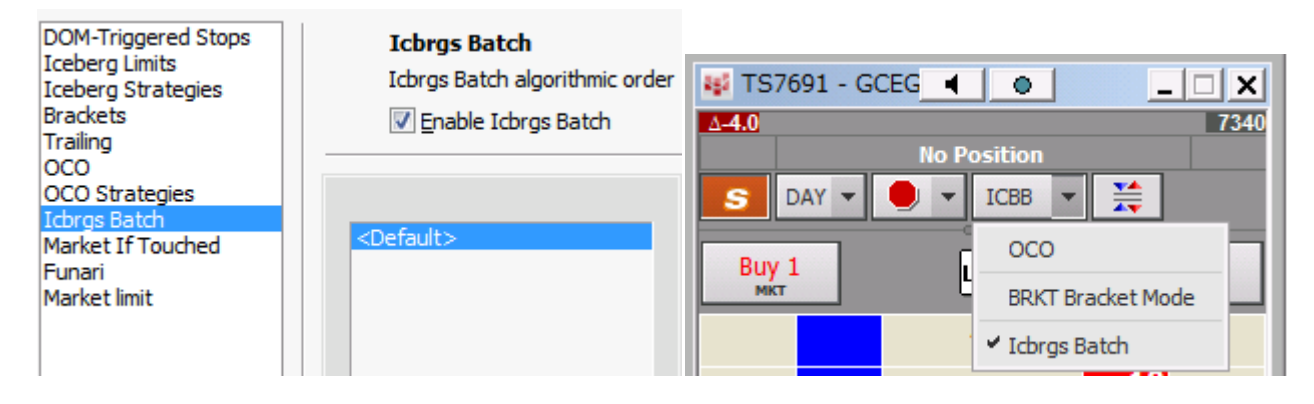

#### Balloon Tip Level ツールバーアイコンから表示される情報レベルを指定します。

- Info 情報レベル
- Error エラー
- Warning 警告
- None なし

Logger Settings ログレベルを設定します。

### Log Level

- Info 情報レベル
- Error エラー
- Warning 警告
- <span id="page-4-1"></span>- None なし

### Log file Max Size 1 ログファイルの最大のサイズ

Log file Max Count ログファイルの最大カウント数

### Profile Manager

以下画面より各アイスバーグの注文のデフォルトの設定ができます。

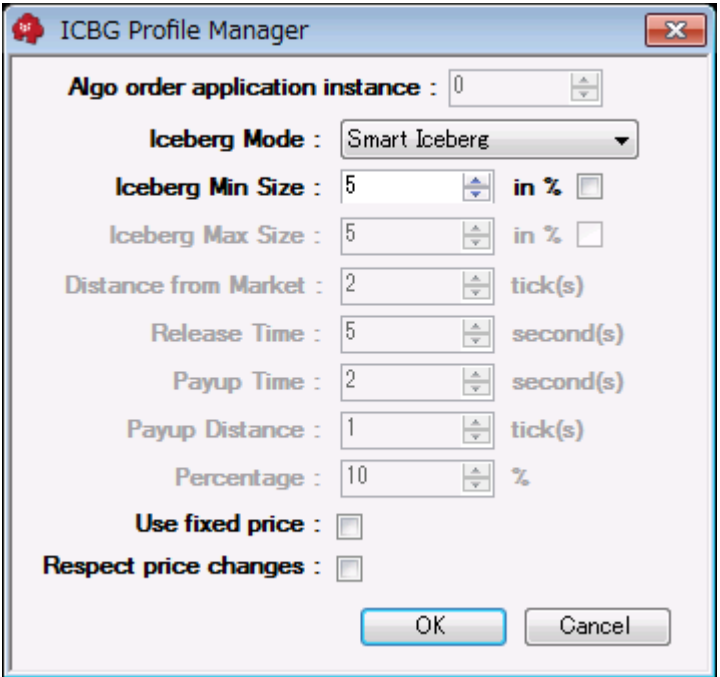

- Iceberg Mode 次ページ参照
- Iceberg Min Size ワンショット時の最小の枚数
- Iceberg Max Size ワンショット時の最大の枚数

#### ⚫ Distance From Market

最初にワンショットがおかれる注文の直近約定値までの幅です。例)10 Ticks と指定し、銘柄 TOCOM ゴム 直近約定値 297.0 の場合最初の指値が 298.0 に発注がされます。

#### ⚫ Release Time

指定時刻(秒)毎に発注枚数がワンショットの注文へ追加されていきます。追加される枚数は 最小~最大枚数からランダムにて追加されます。

### ● Payup Time & Payup Distance

指定時刻(秒)毎に Payup Distance にて設定されたチック数が動きます。買の場合は指値値 段が自動的に上がり、売りの場合は指値が下がります。

#### ⚫ Percentage

ここで指定された%のワンショットの枚数が Payup Time 内に約定しなかった場合には、指値 が移動します。

### Iceberg Mode について

以下3つより Iceberg の種類を選ぶことができます。

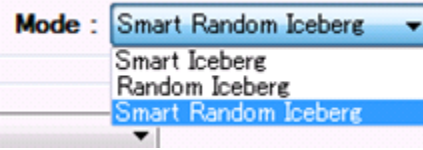

➢ **Smart Iceberg** :通常のアイスバーグ注文です。板画面から指値及び発注枚数を指定し(下記注:参 照)、合計発注枚数(Max Quantity)及びワンショットの枚数(Iceberg Size)を確認画面から指定し ます。ワンショットが全て約定すると、次のワンショットの注文が発注されます。

注:板画面にて指定した発注枚数と合計発注枚数(Max Quantity)は同枚数に設定してください。

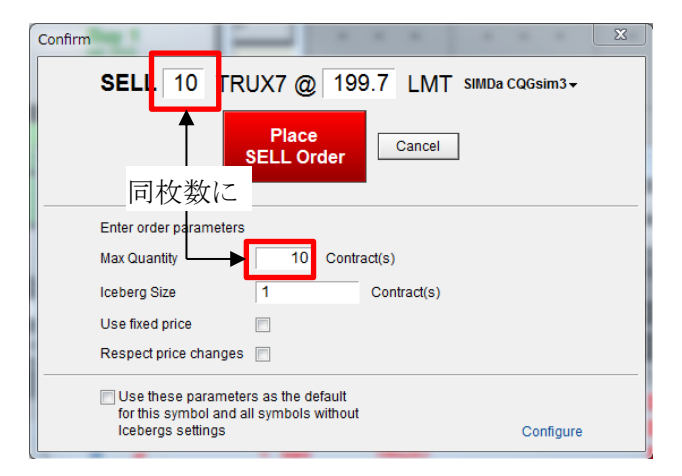

- Max Quantity 合計発注枚数
- Iceberg Min Size ワンショット時の最小の枚数
- ⚫ Use Fixed Price

チェックを入れた場合、ワンショットの価格が約定した際に、同じ指値にて再度発注され る。チェックを入れなかった場合、最初に発注時に直近約定値と離れていたチック数と同じ チック数離れた価格にて、2回目の注文が行われる。

⚫ Respect Price Change

チェックを入れた場合、価格変更の際には変更された価格にて2回目の発注が行われる。

**Random Iceberg**: ワンショット時の最小の枚数 (Iceberg Min Size) と最大の枚数 (Iceberg Max Size)を設定し、ランダムにて発注がなされるようになります。

注:板画面にて指定した発注枚数と合計発注枚数(Max Quantity)は同枚数に設定してください。

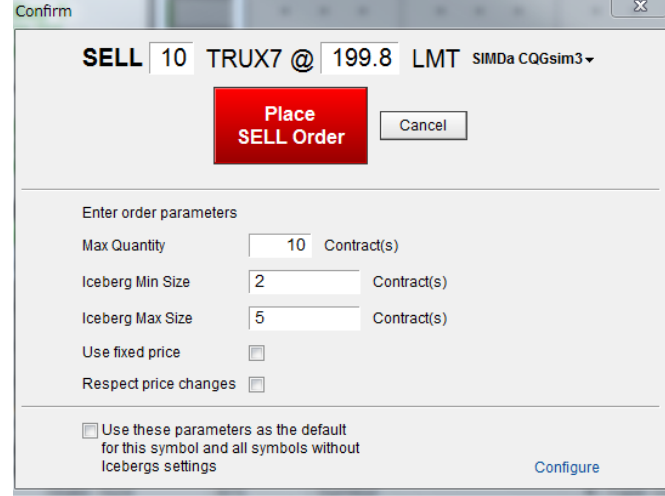

- Max Quantity 台計発注枚数
- Iceberg Min Size ワンショット時の最小の枚数
- Iceberg Max Size ワンショット時の最大の枚数
- ⚫ Use Fixed Price

チェックを入れた場合、ワンショットの価格が約定した際に、同じ指値にて再度発注され る。チェックを入れなかった場合、最初に発注時に直近約定値と離れていたチック数と同 じチック数離れた価格にて、2回目の注文が行われる。

⚫ Respect Price Change チェックを入れた場合、価格変更の際には変更された価格にて2回目の発注が行われる。

#### ▶ Smart Random Iceberg 以下設定が可能です。

- Iceberg Min Size ワンショット時の最小の枚数
- Iceberg Max Size ワンショット時の最大の枚数

#### ● Distance From Market

最初にワンショットがおかれる注文の直近約定値までの幅です。

例)10 Ticks と指定し、銘柄 TOCOM ゴム 直近約定値 297.0 の場合、最初の指値が 298.0 に発注がされます。

● Payup Time & Payup Distance 指定時刻(秒)毎に Payup Distance にて設定されたチック数が動きます。買の場合は指値 値段が自動的に上がり、売りの場合は指値が下がります。

#### ⚫ Percentage

ここで指定された%のワンショットの枚数が Payup Time 内に約定しなかった場合には、 指値が移動します。

● Release Time

Payup が発生しなかった場合、指定時刻(秒)毎に発注枚数がワンショットの注文へ追加 されていきます。追加される枚数は最小~最大枚数からランダムにて追加されます。

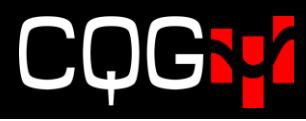

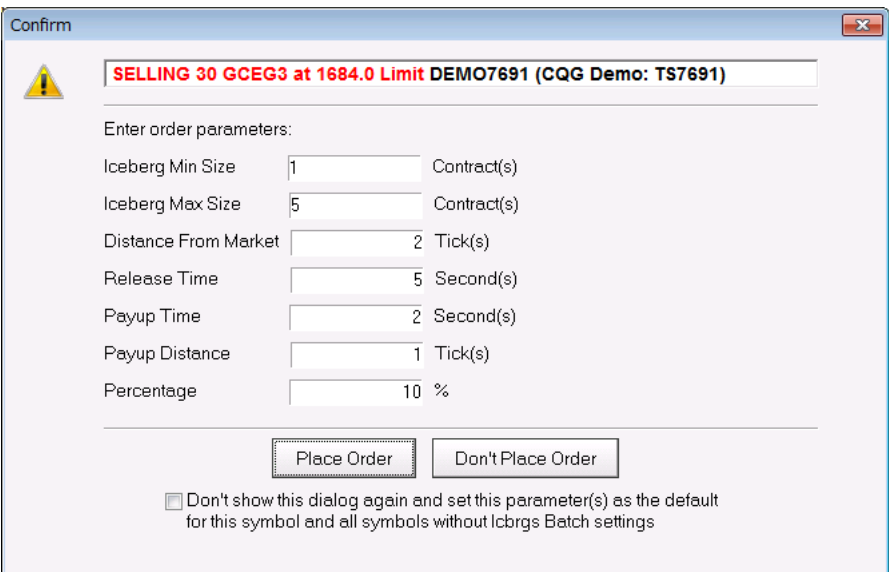

#### <span id="page-8-0"></span>Monitor

注文のモニターとキャンセルができます。

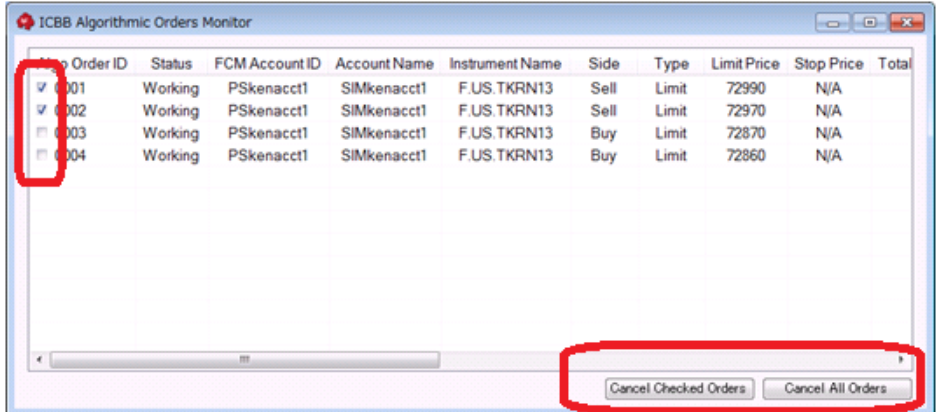

選択した注文をキャンセルするにはウィンドウ左側のボックスにチェックをいれ、Cancel Checked Orders を クリックします。全注文をキャンセルするには Cancel All Orders をクリックします。

# <span id="page-9-0"></span>注意点

・本アプリケーションには、多重起動制御機能が付いておりません。2 重起動したままご利用になりますと正 常な発注が出来ない場合が御座います。

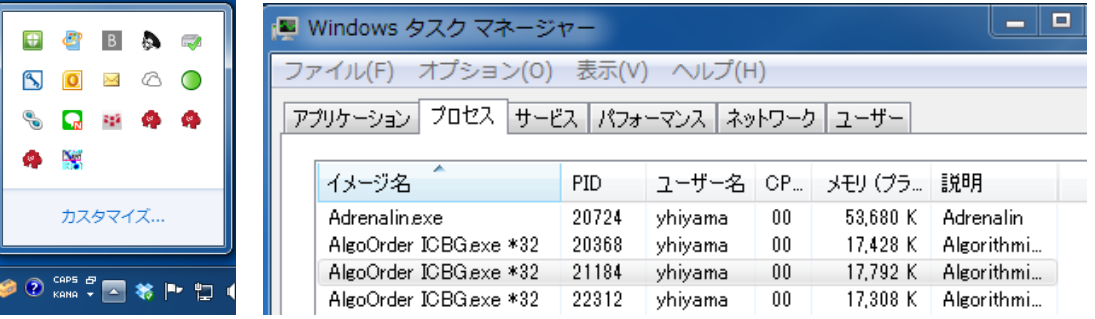

タスクマネージャーより、不必要なアプリケーションを終了してください。

- ・アルゴ注文中は、本アプリケーションを終了させないでください。アルゴ機能が停止してしまいます。
- ・アルゴ注文キャンセルは、CQGIC 上及び本アプリケーション上から行ってください。本アプリケーション 上にアルゴ注文が残っていると、トリガーされた際発注される場合がございます。
- ・アルゴ注文後、Monitor 画面内の LimitPrice が N/A の場合が御座います。価格表示に少し時間がかかる場 合が御座いますが、もし N/A のままでしたら、正常に発注できておりませんので、弊社カスタマーサポート へご連絡ください。